# **Customer Self Service**

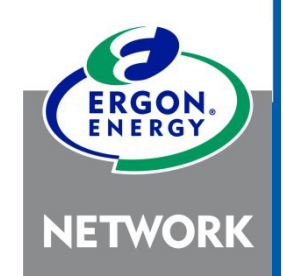

User Guide

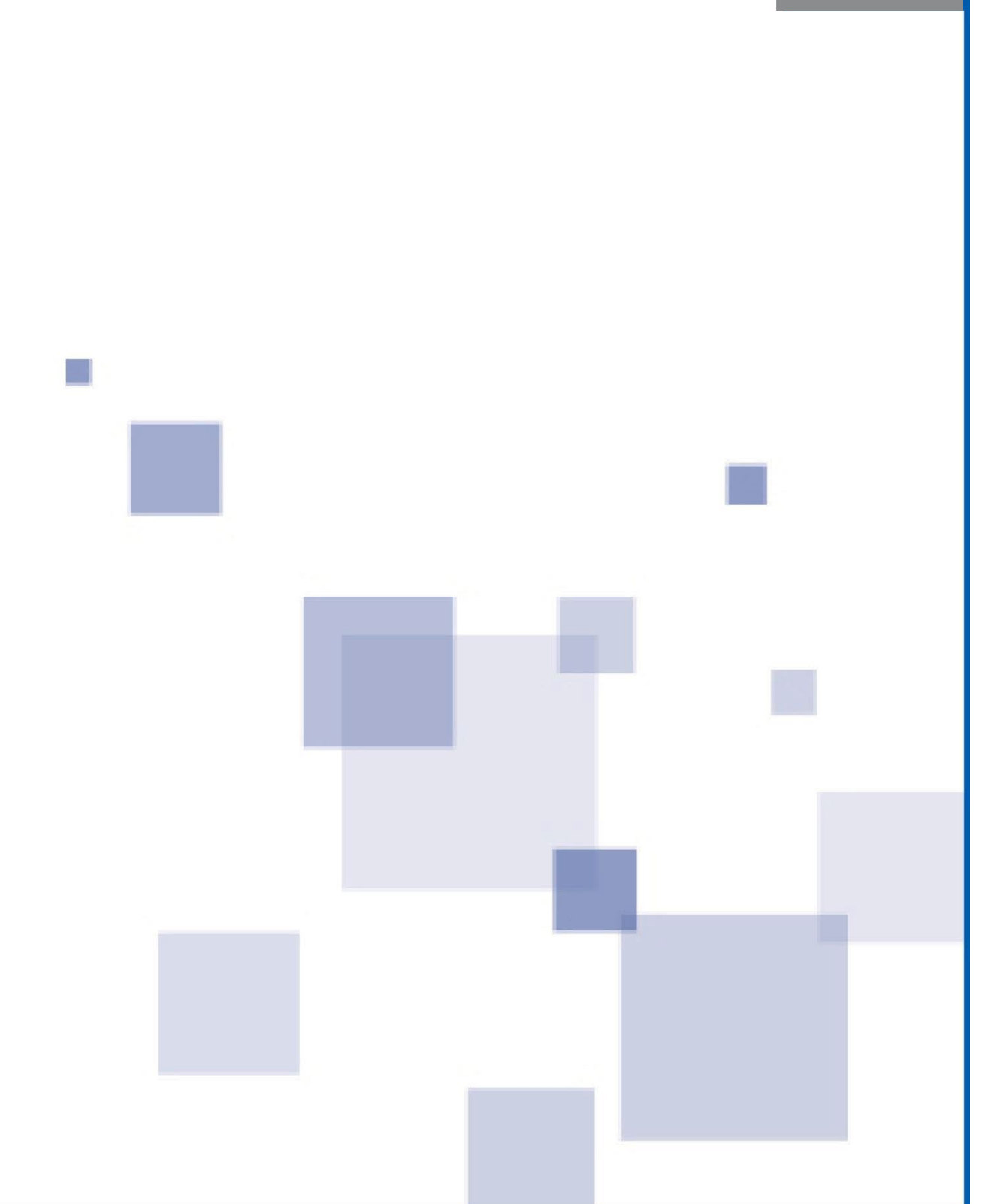

### **Contents**

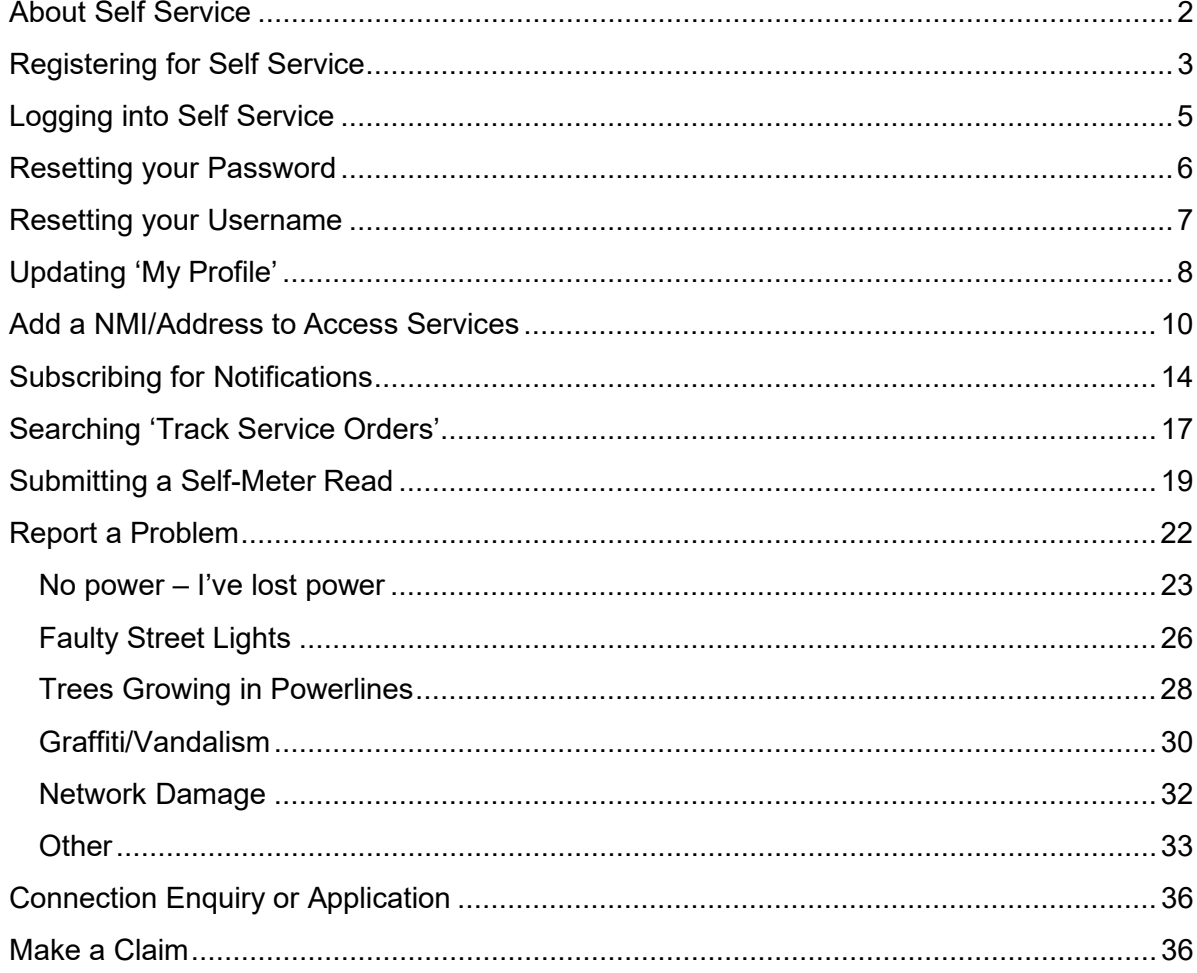

# <span id="page-2-0"></span>**About Self Service**

We're making our services easier for you access online 24/7.

#### **What's services are available?**

There are a number of services available without logging in, however some specialised services for privacy, require more information from you before you can access.

#### **Without logging in, you can:**

- Let us know if you've lost power
- Report a faulty streetlight, trees growing in powerlines or graffiti/vandalism
- Check the status of your request with us (e.g. Electrical Work Request or Connection Application)

#### **After logging in, you can:**

- Let us know if you've lost power
- Report a faulty streetlight, trees growing in powerlines or graffiti/vandalism
- Check the status of your request with us (e.g. Electrical Work Request or Connection Application)
- Submit a Claim
- Submit a Connection Application

#### **After logging in and adding your address/NMI in the My Profile area, you can:**

- Let us know if you've lost power
- Report a faulty streetlight, trees growing in powerlines or graffiti/vandalism
- Check the status of your request with us (e.g. Electrical Work Request or Connection Application)
- Submit a Claim
- Submit a Connection Application
- Complete a self-meter read
- Subscribe for notifications such as unplanned outages, planned outages, meter read (if dogs onsite) and know when our crews are on the way for certain request types.
- Update dog details

# <span id="page-3-0"></span>**Registering for Self Service**

- **1.** There are two ways to access Self Service on the **[Ergon Energy](https://www.ergon.com.au/home) website**:
	- a) Click on the Self Service menu heading

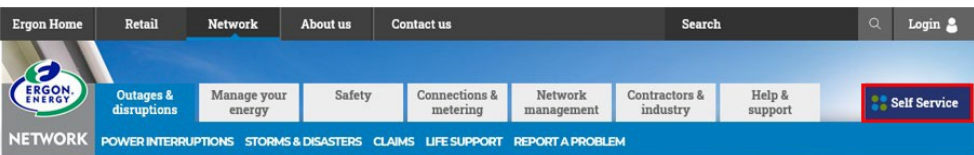

b) Click on Login in the black toolbar and select Customer Self Service from the drop-down list.

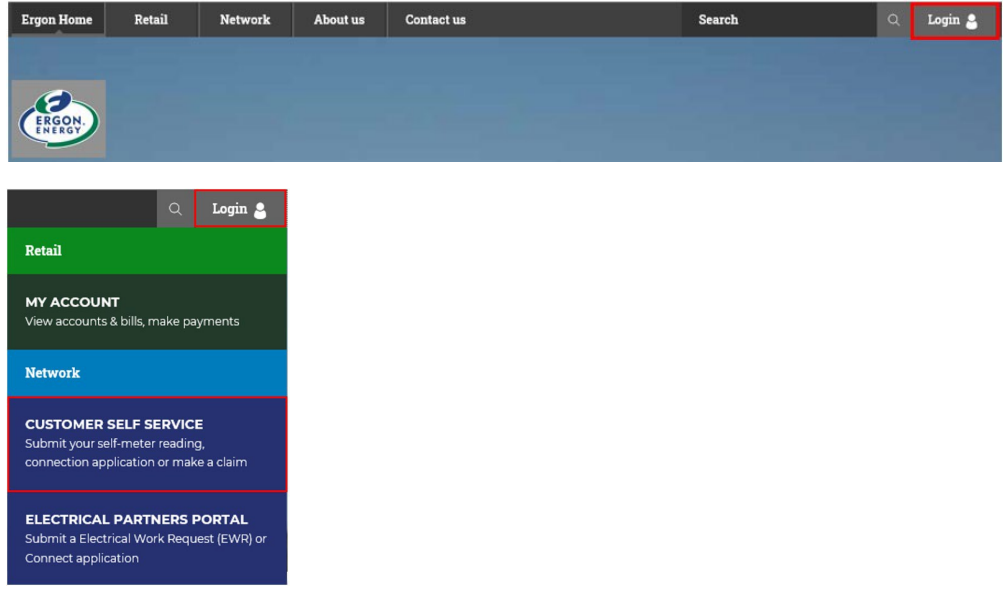

**2.** Click the Login name/icon in the top right of the screen:

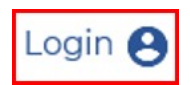

**3.** A new window will open, select Register now.

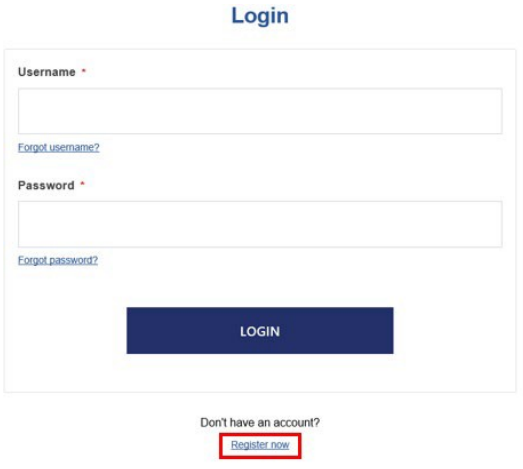

- **4.** Enter the security code as it appears and click NEXT.
- **5.** Complete all details in the registration form, then click Register at the bottom of the form.
- **6.** You will receive the below message when you have completed registration.

An email will also be sent to the email you used to register when you have completed registration.

### **Registration**

### Thank you for registering

#### Check your email

- We have sent an email to your registered email address
- · If you did not receive our email, please check your junk or spam folder
- · Click the link in the email to confirm your registration details

#### Didn't receive our email?

- · Check your email account's junk or spam folder
- · Still didn't receive the email? Please try again to ensure your email address is correct. If you are still experiencing issues, please call us for assistance on 13 74 66
- **7.** Open the email sent (be sure to check you junk/spam folder) and click on the link to activate your registration.

# <span id="page-5-0"></span>**Logging into Self Service**

**1.** Click Login and enter your Username and Password.

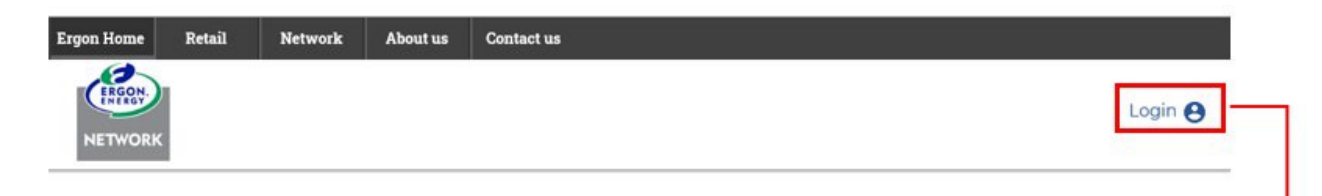

### **Welcome to Self Service**

Ne're making it easier for you with our 24/7 online services.

Ne are committed to protecting your privacy. When you request a service from us, such as supply of electricity, we may collect information about you. Your information will be used and fisclosed as set out in our Privacy Statement

### **Report a Problem Self-Meter Read** If we visited your property and left a card as access to your meter was restricted or unavailable, submit a self-meter read. **Faulty street** No power light SUBMIT YOUR SELF-METER READING Login Username \* Forgot usemame? Password \* Forgot password? LOGIN

Don't have an account? **Register now** 

### <span id="page-6-0"></span>**Resetting your Password**

If you have forgotten your password, you can reset this online, any time.

**1.** From the Login screen click on Forgot password?

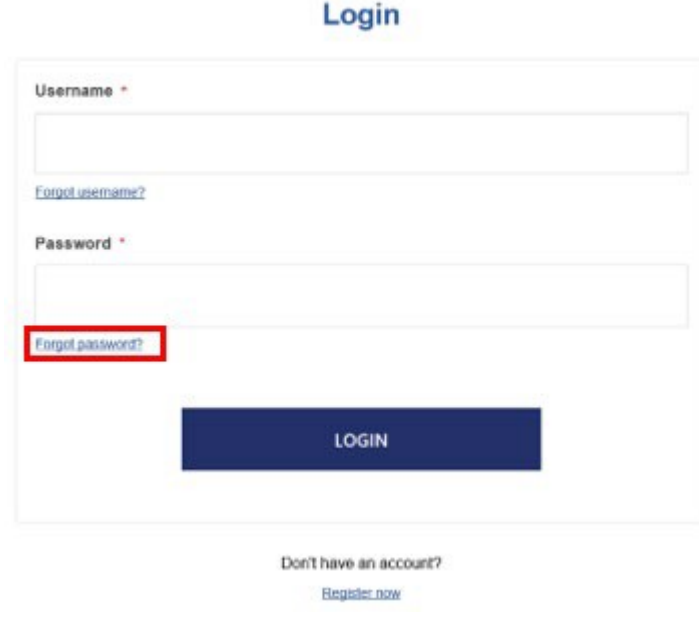

**2.** Enter the email address you registered with and click Submit.

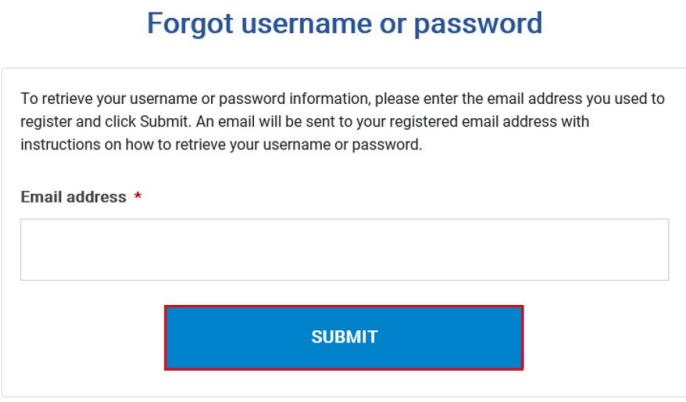

**3.** Check your email (including your junk/spam folder):

We will send you an email to your registered email address. Look for a message with the subject: Reset your details.

The email will contain your username and a link to reset your password. Click the link and follow the steps to reset your password.

### <span id="page-7-0"></span>**Resetting your Username**

If you have forgotten your username, you can reset this online, any time.

**1.** From the Login screen select Forgot username?

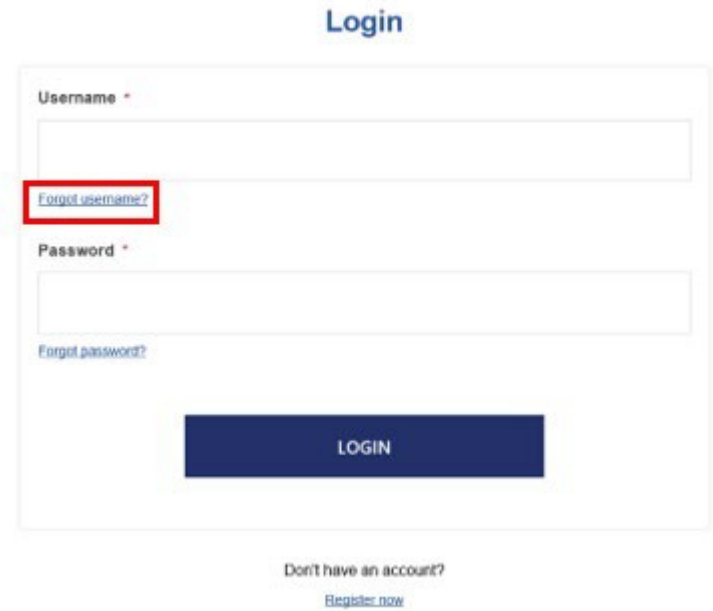

**2.** Enter the email address you registered with and click Submit.

#### Forgot username or password

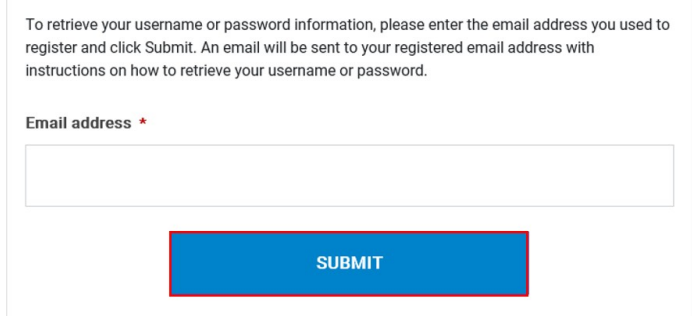

**3.** Check your email (including your junk/spam folder).

We will send you an email to your registered email address. Look for a message with the subject: Reset your details.

Click the link and follow the steps to reset your username.

# <span id="page-8-0"></span>**Updating 'My Profile'**

All your portal information can be found in the My Profile section.

Once logged in, you can view and update the following:

- **Registration details**
	- $\circ$  Information consists of:
		- **Username**
		- **First and last name**
		- Mobile phone number
		- **Email address**
		- Password
	- o Note: Notifications are sent using the information in this section

#### • **Contact details**

- o Option to add an alternate contact number
- **My NMIs**
	- $\circ$  Add your National Metering Identifier (NMI) to complete self-meter reads, manage notifications and update your dog details.

#### • **Manage Notifications**

- o Subscribe/unsubscribe for notifications such as unplanned outages, planned outages, meter read (if dogs onsite) and find out when crews are on their way for certain request types.
- $\circ$  This service will be available once you have added a NMI.
- **Postal address**

#### **To access My Profile:**

**1.** On the Self Service webpage click on Login and enter your Username and Password. If you are not a registered user of Self Service, you will need to set up your profile by clicking Register Now from the Login screen.

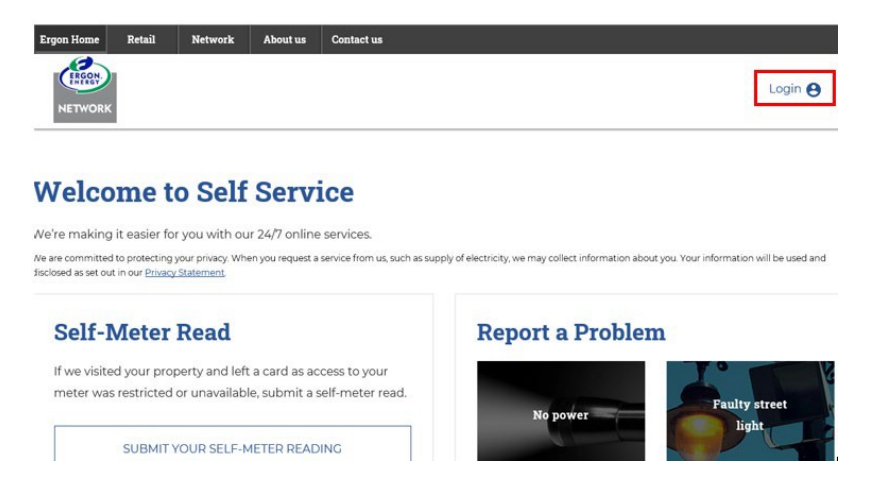

**2.** Once logged in, click on Welcome and select **My Profile** from the drop down.

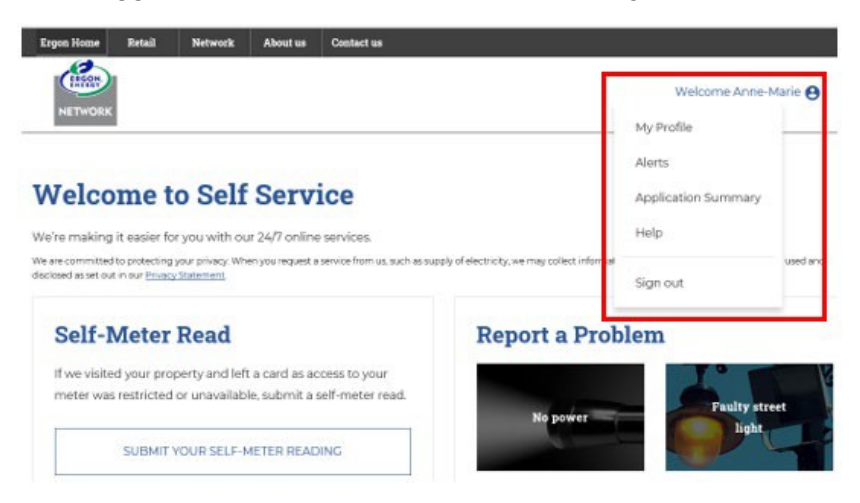

**3.** Update any of the applicable areas on the My Profile screen. To leave this screen, you will need to click on Cancel.

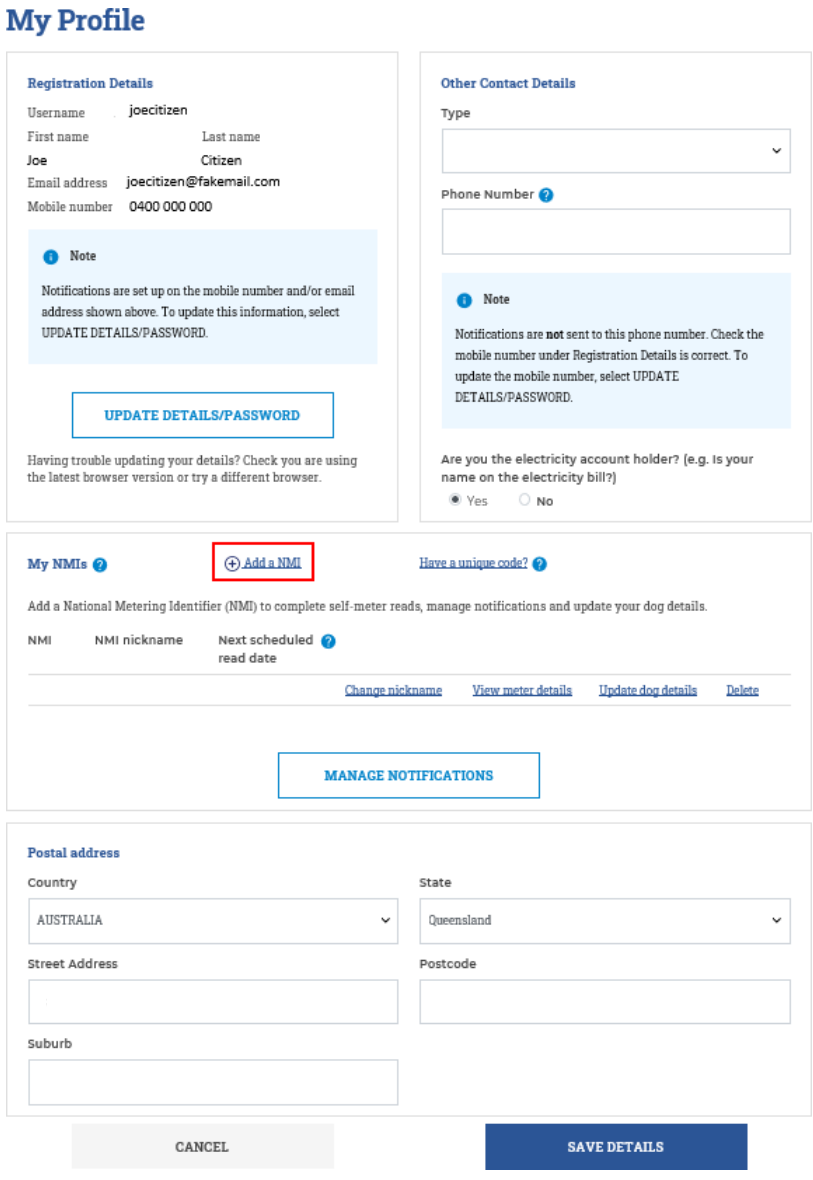

# <span id="page-10-0"></span>**Add a NMI/Address to Access Services**

To submit a **self-meter read, update dog details and subscribe for notifications**, a National Metering Identifier (NMI) / address must be added in the My Profile section first. This is to meet our privacy requirements as the information relates to a specific address.

The NMI can be found on your electricity bill or by contacting your retailer.

#### **How to Add a NMI in My Profile:**

**1.** On the Self Service webpage click on Login and enter your Username and Password. If you are not a registered user of Self Service, you will need to set up your profile by clicking Register Now from the Login screen.

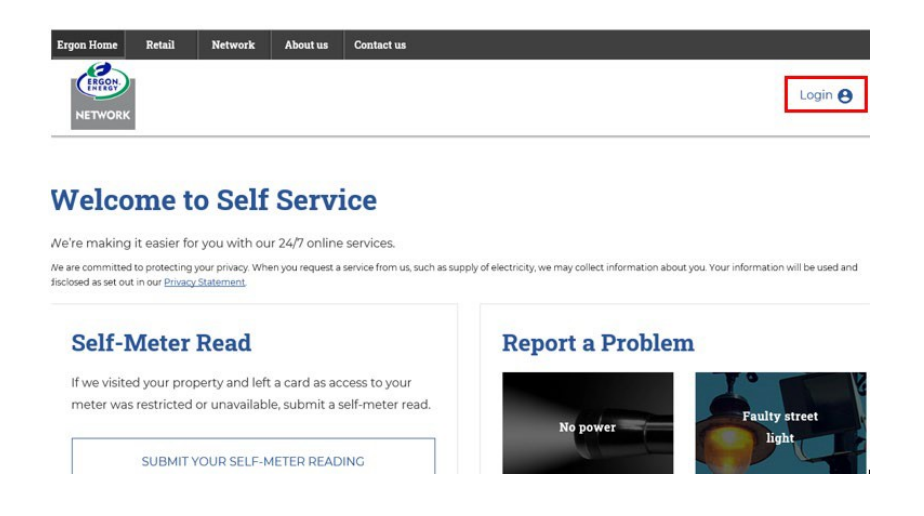

**2.** Once logged in, click on Welcome and select My Profile from the drop down.

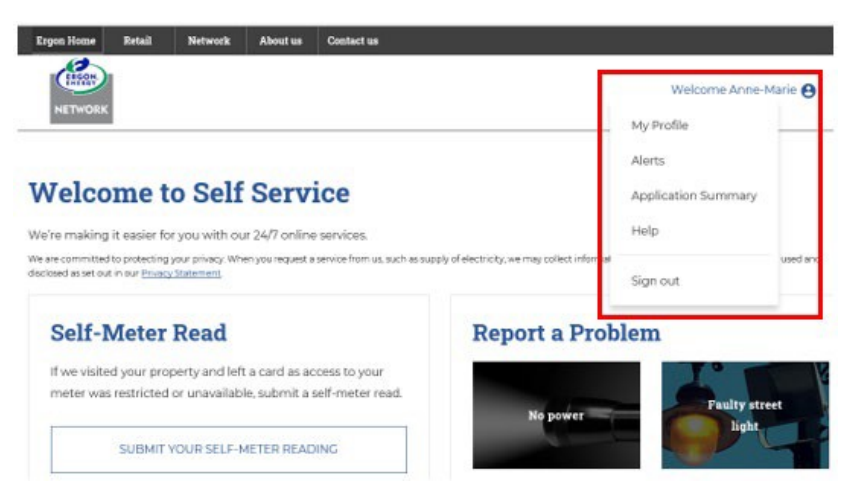

**3.** Scroll down to the My NMIs section and click on Add a NMI.

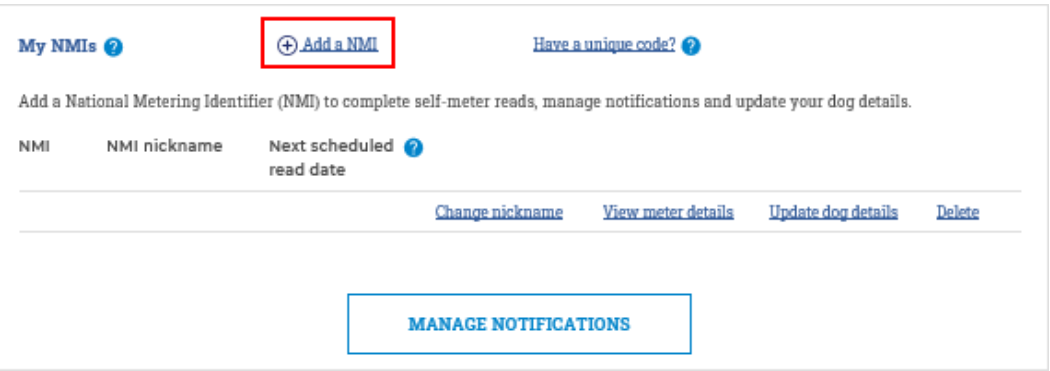

**4.** Complete the fields exactly as they appear on your latest electricity bill. Please use

the blue help  $\bullet$  icons for assistance.

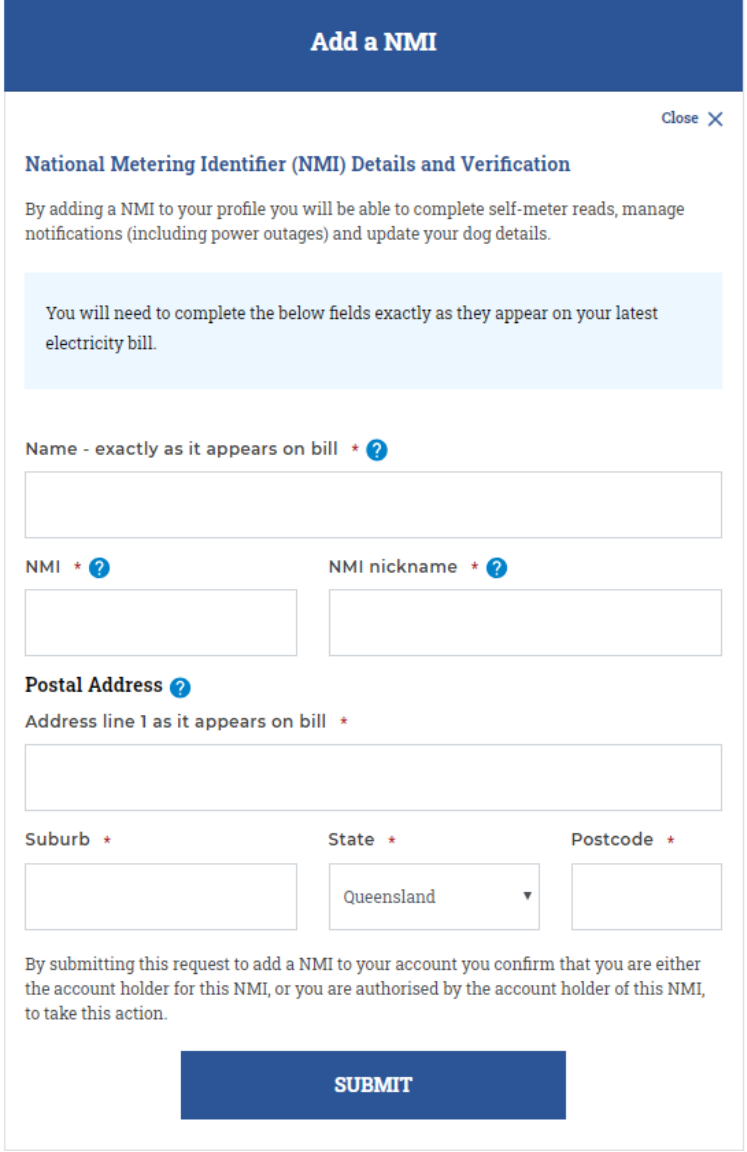

If the information entered does not match the customer details provided by your electricity retailer, you will have the option to complete the second validation screen.

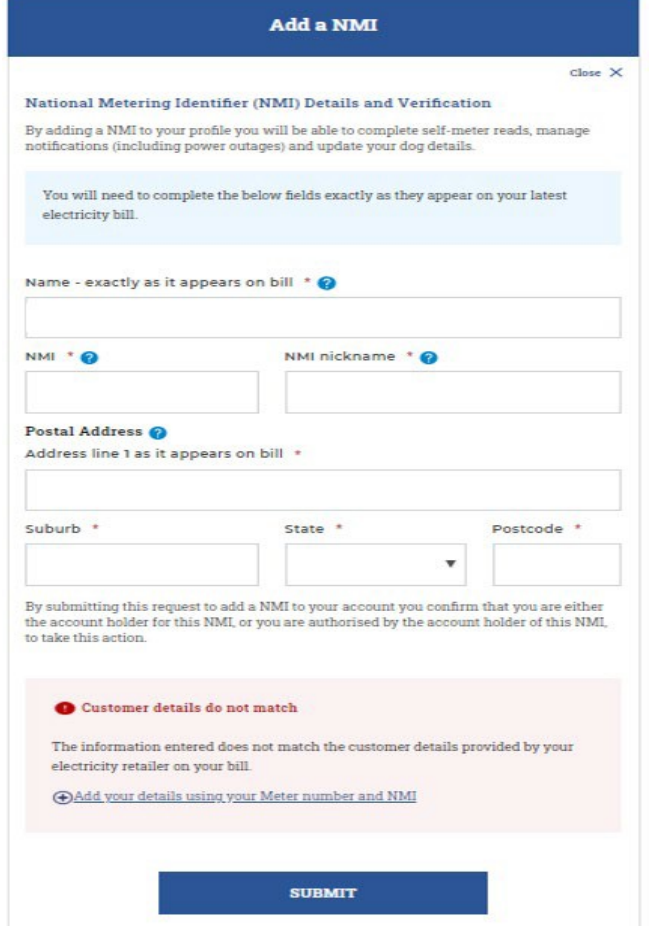

**Call us for assistance:** If you are having trouble adding a NMI/address in Self Service, call 13 74 66, Monday to Friday, 7am to 5:30pm, for assistance.

**5.** Once your NMI/address is added successfully, if will appear under My NMIs. You can add as many NMIs as required.

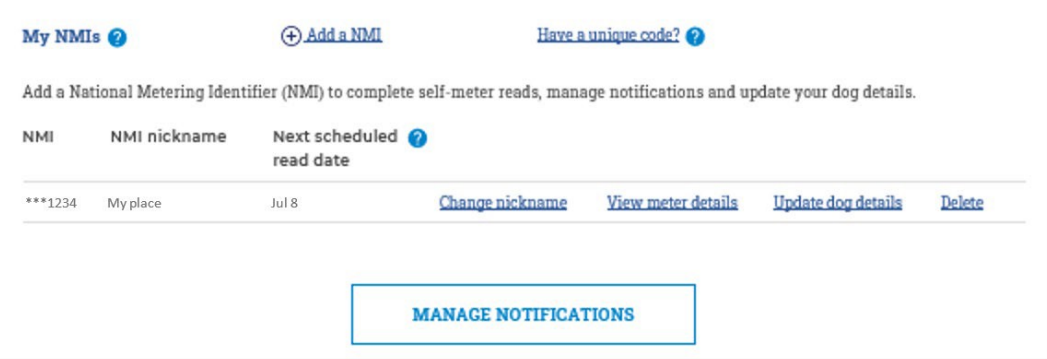

# <span id="page-13-0"></span>**Subscribing for Notifications**

Once you have registered to Self Service, you can add your National Metering Identifier (NMI) / address in My Profile to access notifications.

Once added, Manage Notifications will be able available for you to subscribe to receive the following notifications:

- Unplanned outages
	- o We'll let you know when the power is out in your area.
- Planned outages
	- $\circ$  You'll receive notifications prior to the planned outage, the morning of the outage and if it's cancelled.
- Meter read (if dogs onsite)
	- o If you have dogs at your address, you'll receive a notification 24 hours before your scheduled meter read so you can ensure dogs are properly restrained.
- Our crews are on their way
	- $\circ$  On certain job types, we'll let you know when crews are on the way.

You can find out more on notifications at [www.ergon.com.au/managenotifications](http://www.ergon.com.au/managenotifications)

#### **How to subscribe/unsubscribe for notifications:**

**1.** On the Self Service webpage click on Login and enter your Username and Password. If you are not a registered user of Self Service, you will need to set up your profile by clicking Register Now from the Login screen.

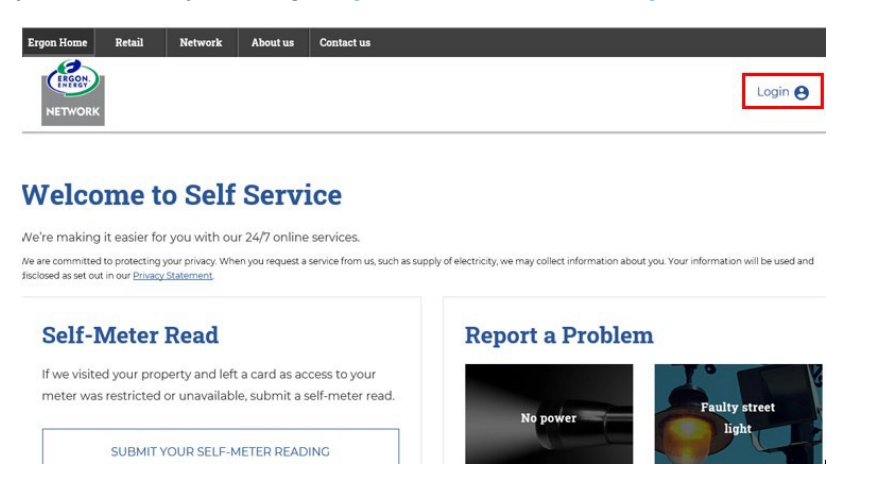

**2.** Once logged in, click on Welcome and select My Profile from the drop down.

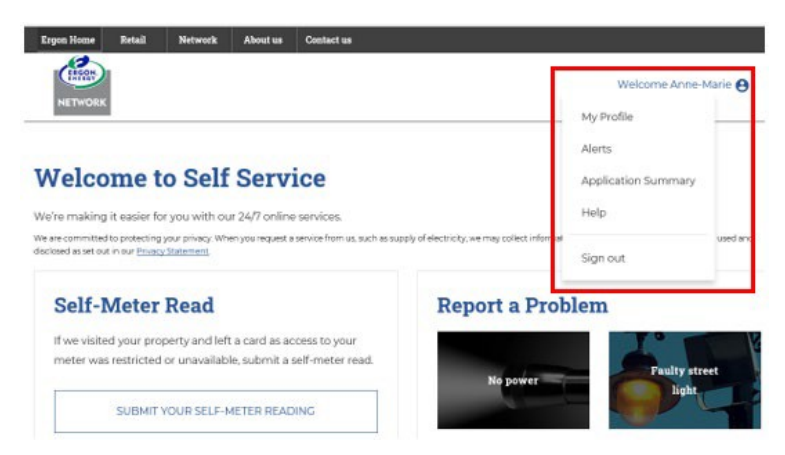

**3.** Scroll down to the My NMIs section and click on Add a NMI.

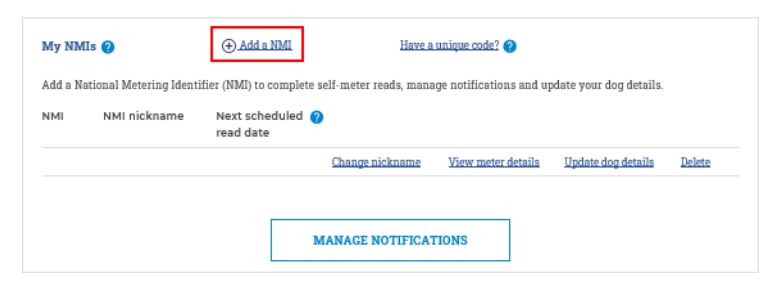

- **4.** Refer to [Add a NMI](#page-10-0) for instructions.
- **5.** Once a NMI/address has been added, you can now click on Manage Notifications. You can subscribe or unsubscribe for notifications on the listed services by checking or unchecking the notification options to suit your preferences.

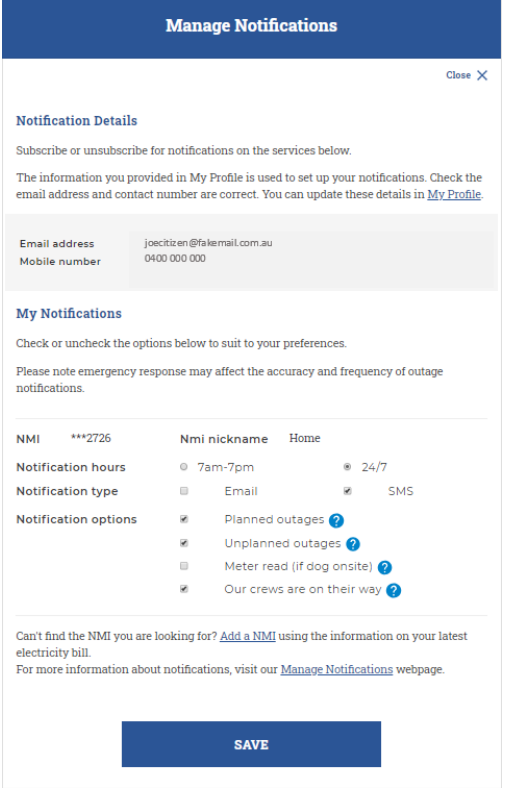

- You can check and uncheck the notification options at any time to suit your preferences.
- You can check one or all notification types.
- The Meter read (if dog onsite) notification type is currently available if you have notified us that you have dogs. You can update these details within My Profile.
- You can choose to receive notifications between 7:00am 7:00pm or 24/7, SMS and/or email.
- Notifications will be sent to the mobile number and/or email address you have added within your MyProfile Registrations Details.

#### **Please note:**

While we make best endeavours to provide you with accurate and timely information, due to technical and system limitations, there could be times that delayed, inaccurate or multiple notifications are sent. If this is not your preference, please unsubscribe anytime via Customer Self Service.

### <span id="page-16-0"></span>**Searching 'Track Service Orders'**

Using Track Service Orders allows you to search the status of a:

- Electrical Work Request (EWR)
- Connection Agreement (CX)
- General Customer Service Request (PTJ)
- Retailer Service Order (B2B)
- **1.** From the Self Service landing page, go to Track Service Orders.

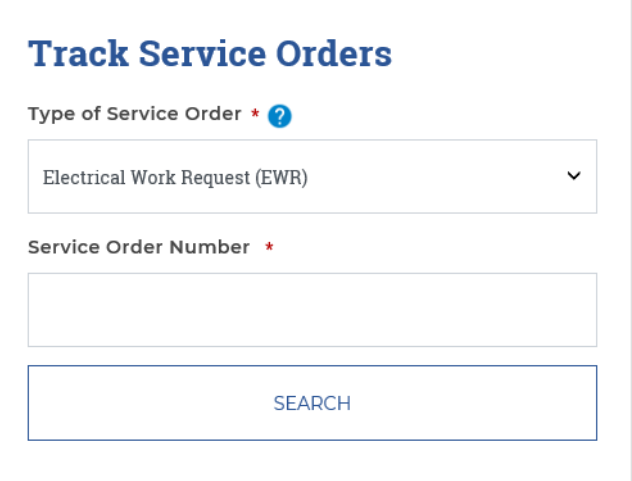

**2.** Select the relevant Service Order from the Type of Service Order drop down menu.

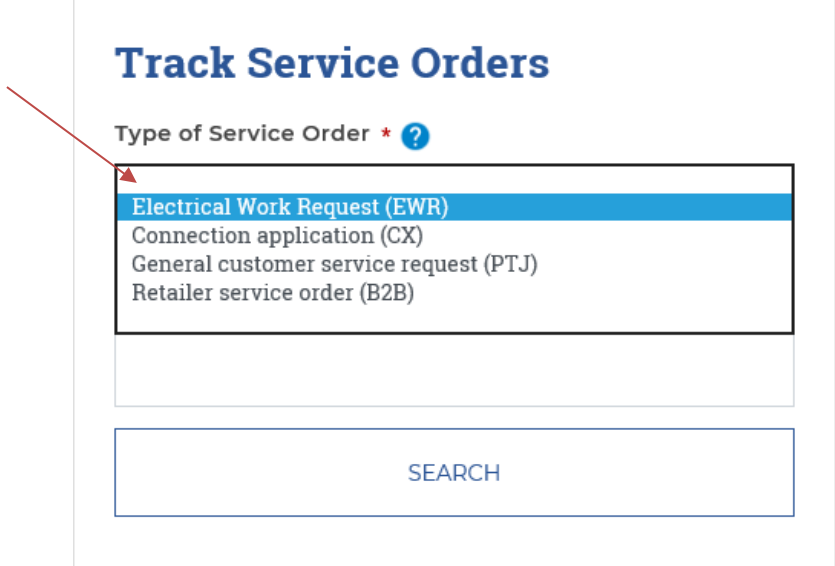

**3.** Enter your Service Order number and select Search.

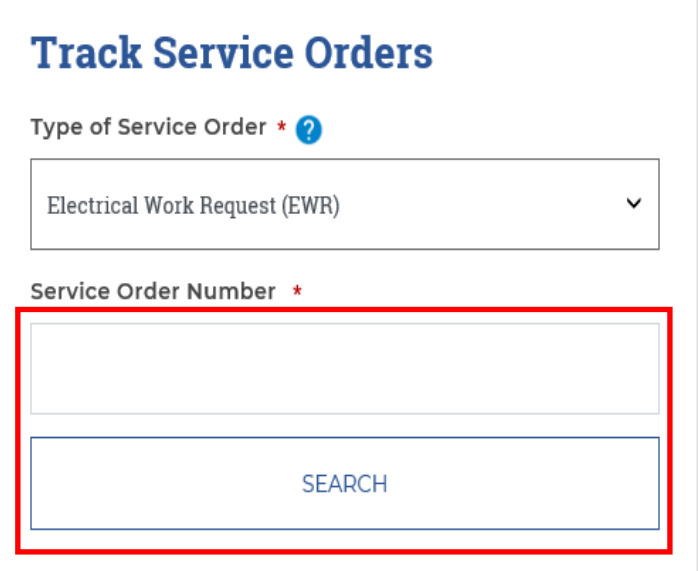

**4.** Your Service Order Number status will then display.

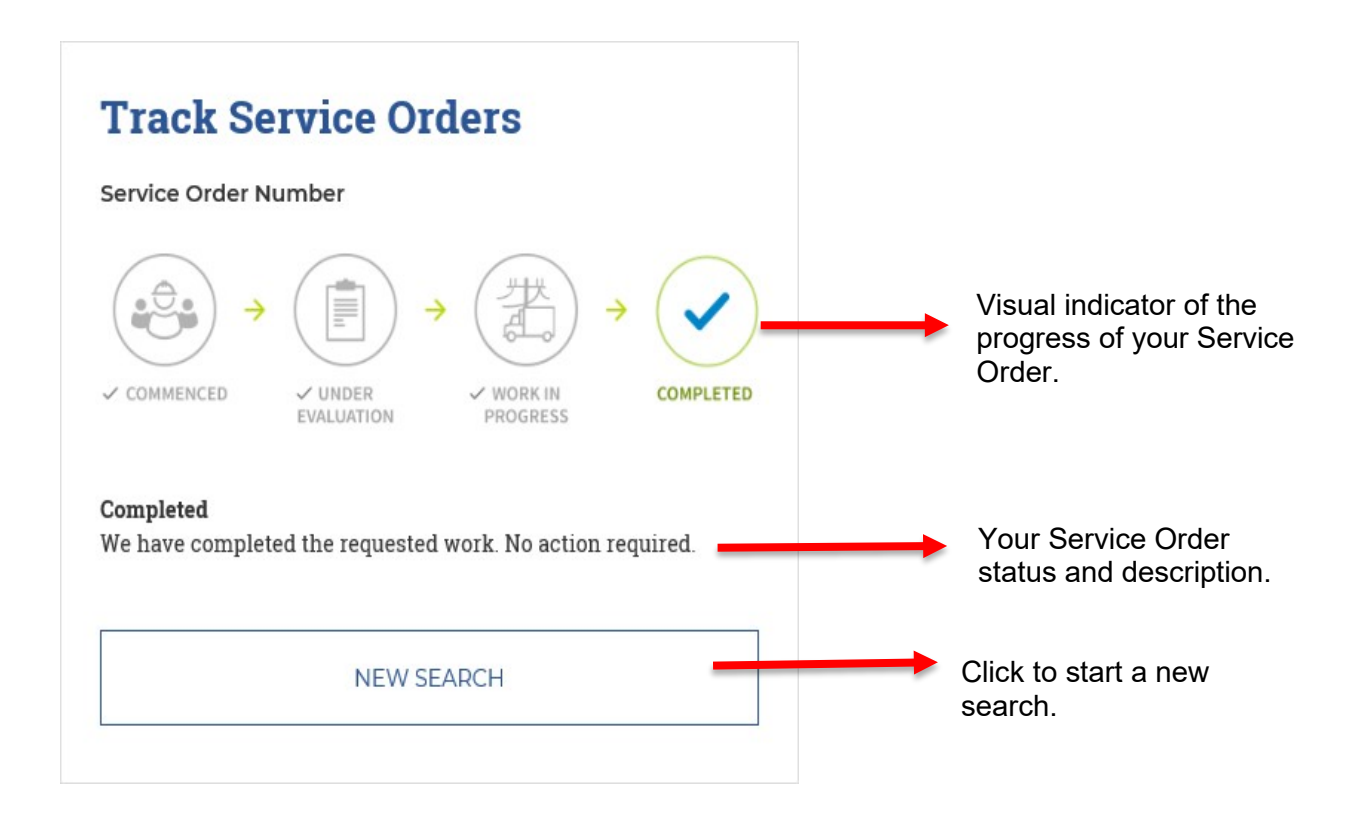

# <span id="page-18-0"></span>**Submitting a Self-Meter Read**

If we visited your property and left a card as access to your meter was restricted or unavailable, you can submit a self-meter read via Self Service.

You will need to go to My Profile and add a NMI / address before you can access this service.

- **1.** Once you have added your NMI/address in My NMIs under the My Profile section of Self Service you can complete your self-meter read online.
- **2.** On the Self Service webpage, select SUBMIT YOUR SELF-METER READING.

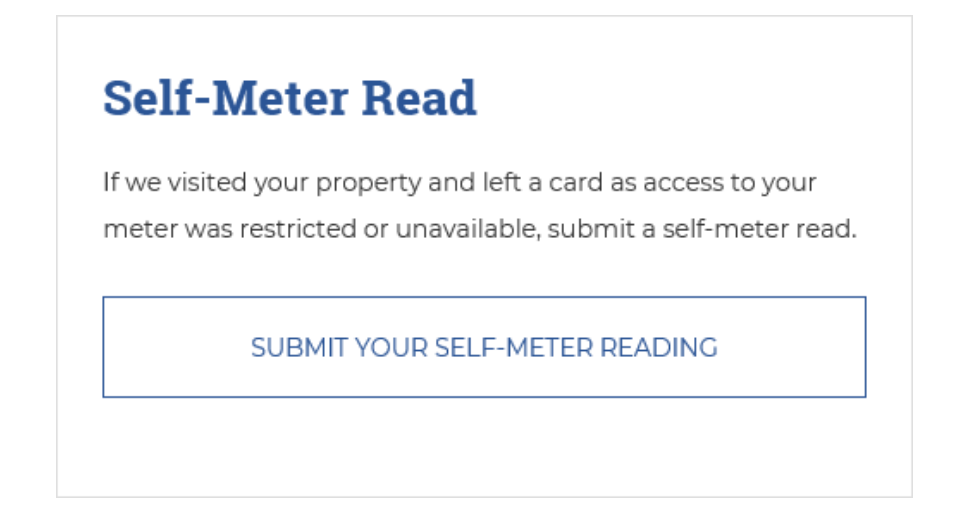

**3.** Select the applicable address for the self-meter read from the drop down.

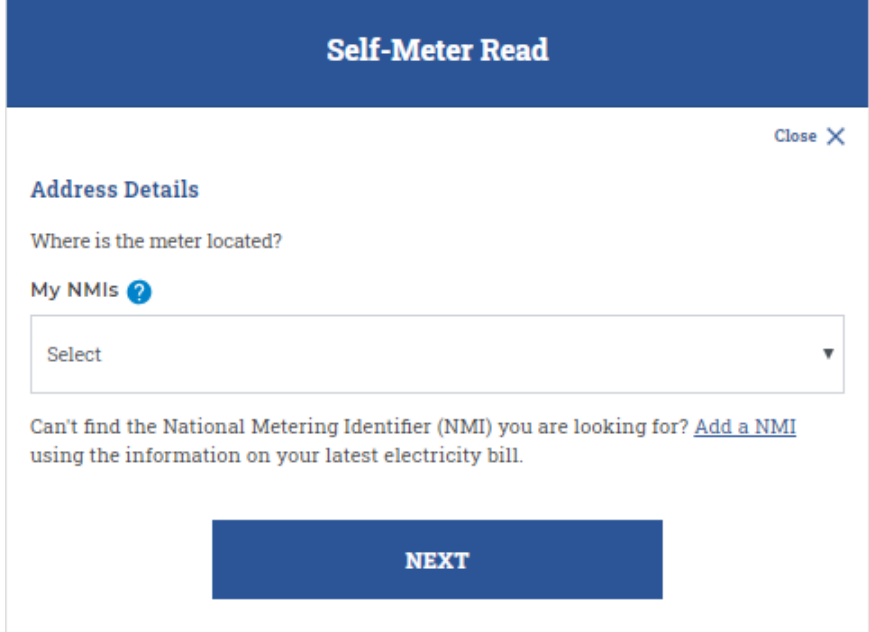

**4.** Enter the reading for each meter register and select SUBMIT

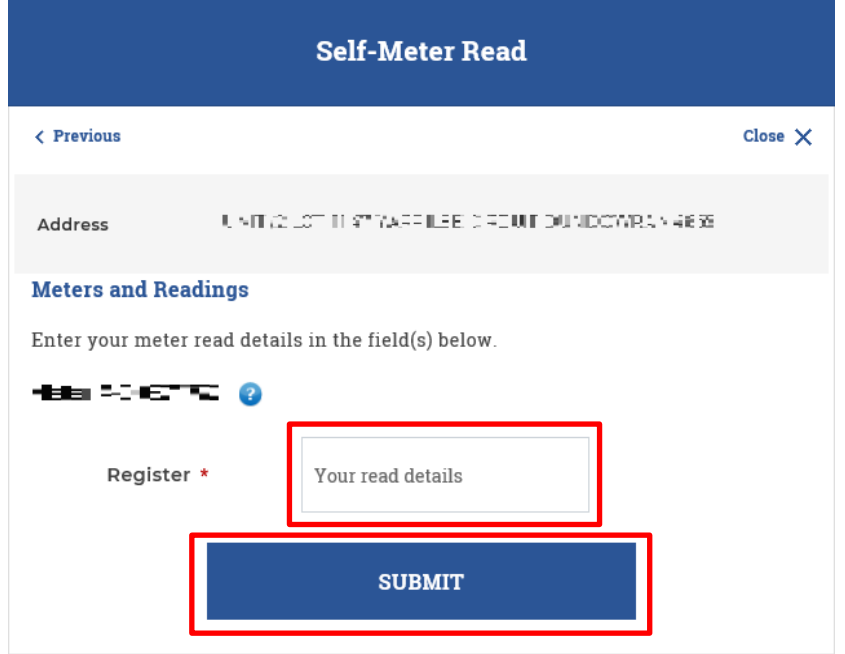

Some addresses may have more than one register - **all registers must be completed before clicking on SUBMIT.**

**5.** If you receive the below message, your readings are outside the expected high or low reading ranges and you will need to attach a photo or re-enter your reading before submitting.

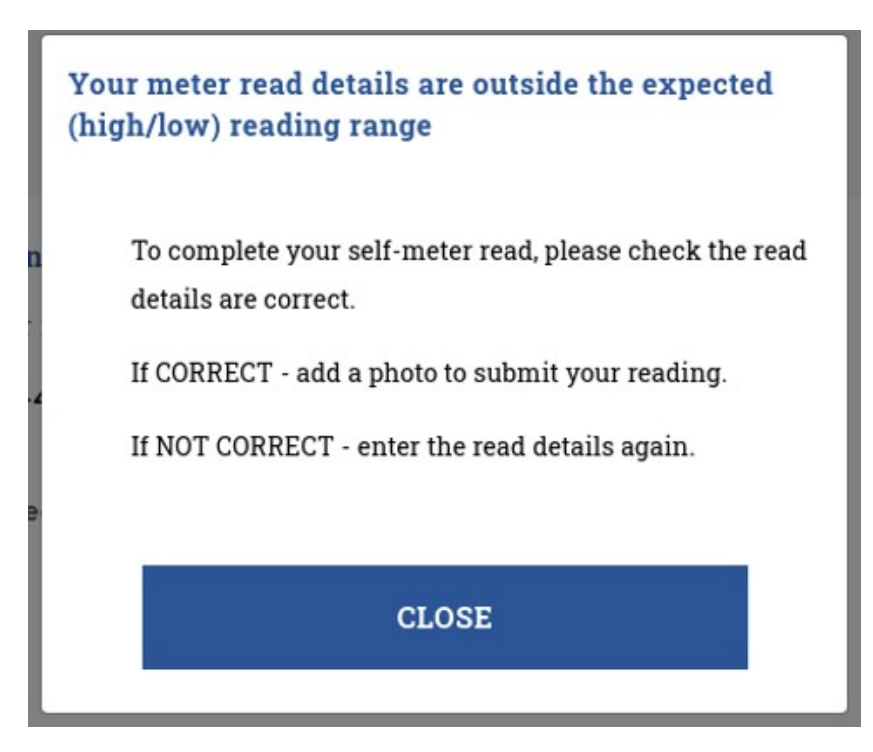

**6.** To add a photo, click on the camera icon and upload a photo.

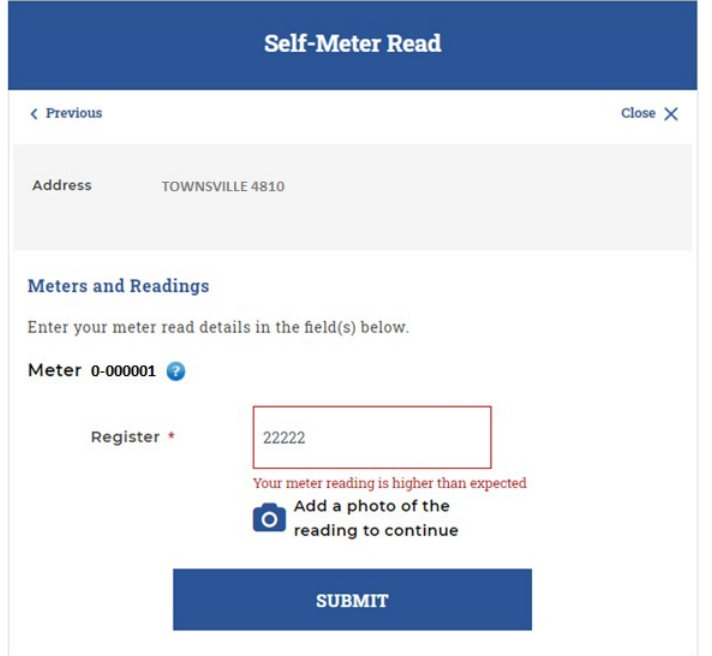

**7.** Once submitted, you will receive one of the following messages:

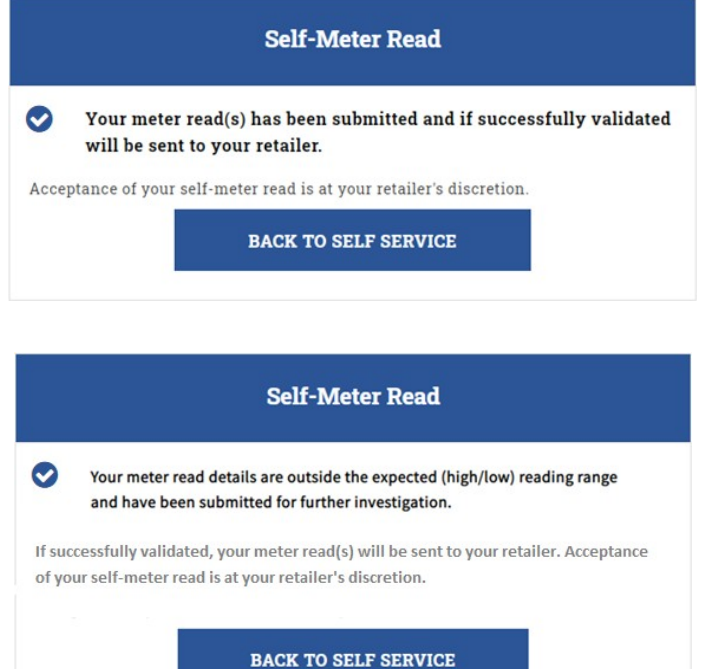

### <span id="page-21-0"></span>**Report a Problem**

You can report the following problems on Self Service:

- If you've lost power No power
- Faulty street lights
- Trees growing in powerlines
- Graffiti and vandalism (on Ergon Energy assets)
- Other
	- o Fuse down (Ergon Energy Network)
	- o Line fault indicator (Flashing)
	- o Live wildlife in powerllines
	- o Partial power/one phase down
	- o Trees in powerlines
	- o Underground pillar damaged (Green box)

# **Report a Problem**

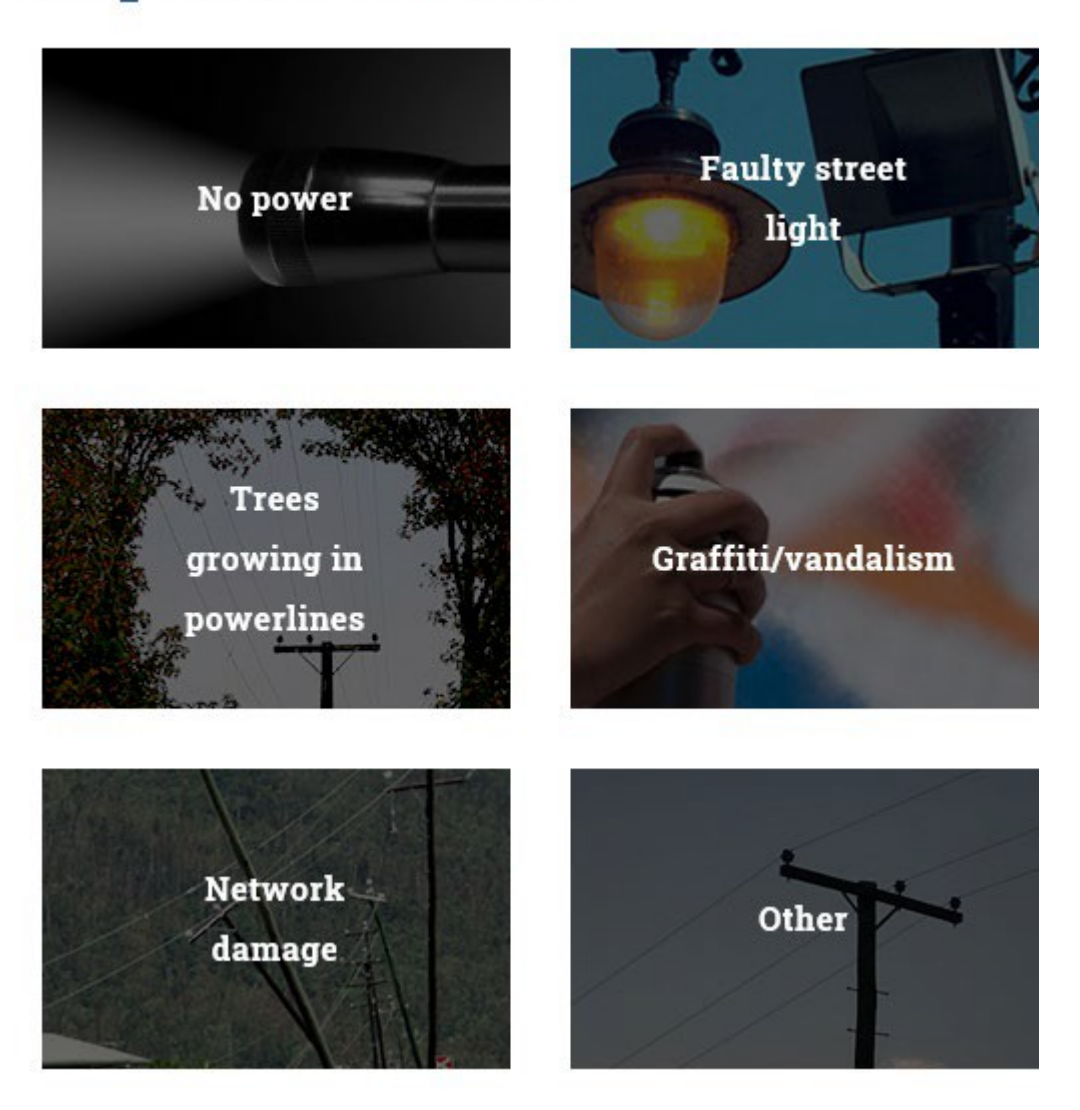

### <span id="page-22-0"></span>**No power – I've lost power**

**1.** From Report a Problem select the No power

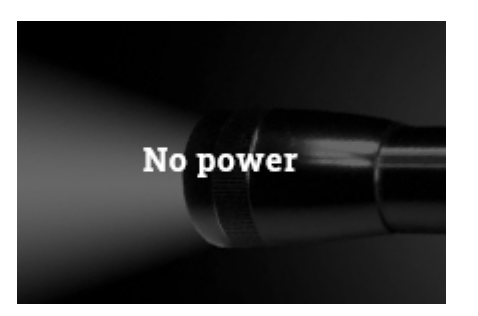

**2.** Enter your address and select SEARCH

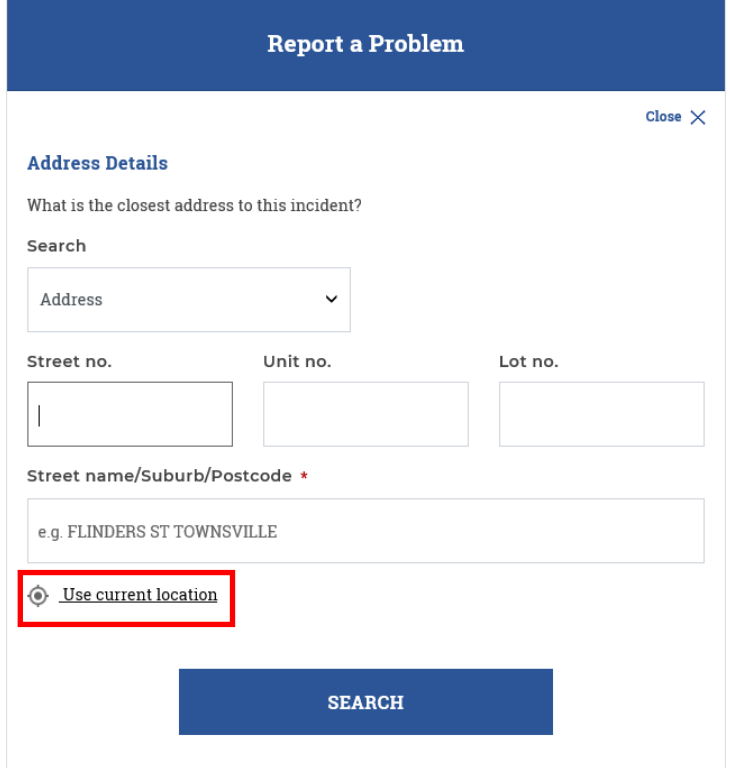

You can also select 'Use current location' to use the closest location to complete address details.

**3.** If we are **aware of an outage in your area**, we'll let you know. You will not be able to continue reporting online as we are aware of the outage.

If we are not aware of an outage in your area, select YES to continue.

If the address is incorrect or you do not wish to continue with this report, select NO.

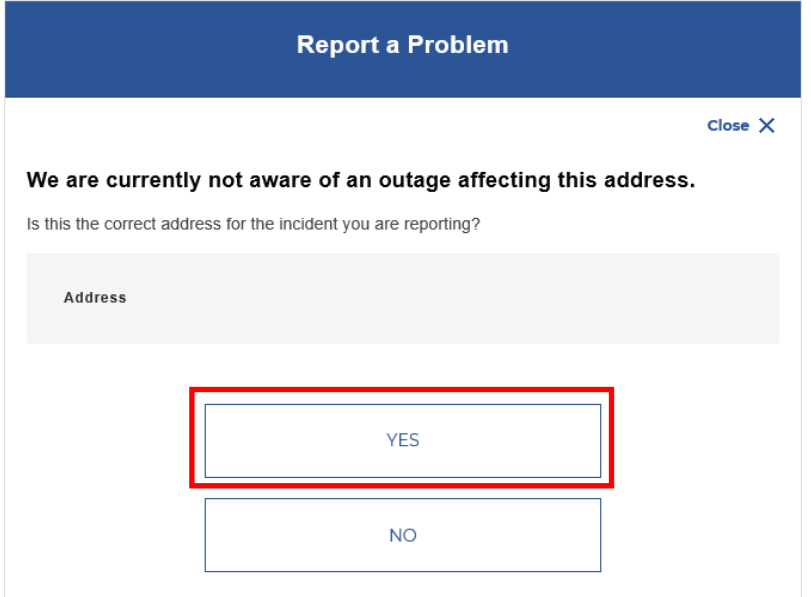

**4.** Complete the remaining screens by answering the questions applicable to the incident.

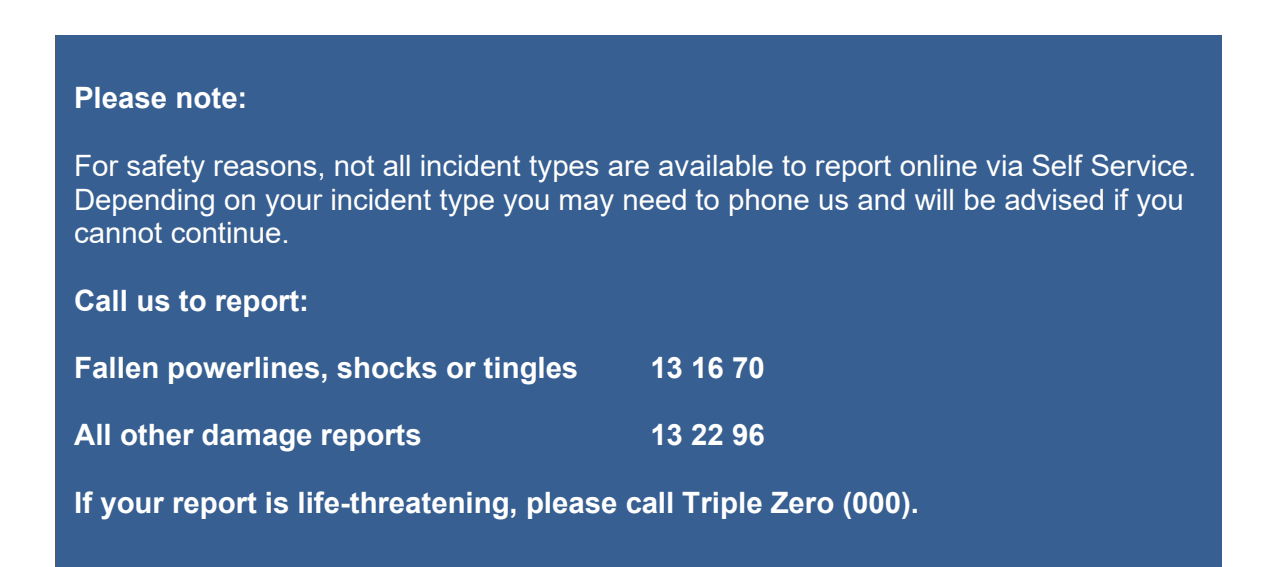

**5.** Ensure all details are correct in the Report Summary and click SUBMIT

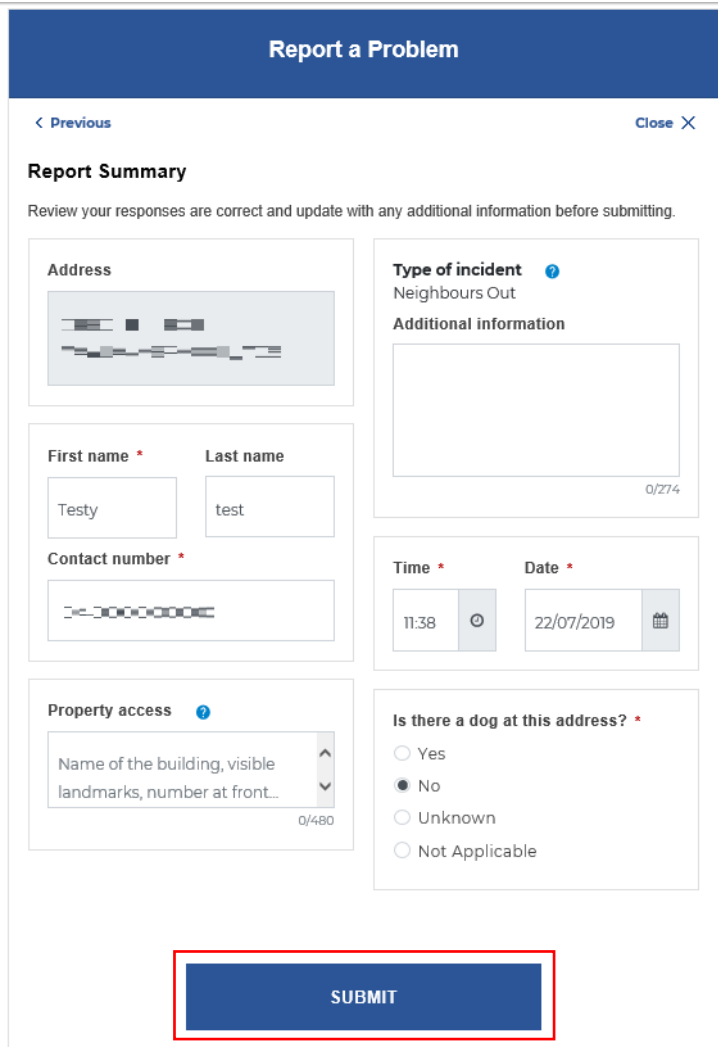

**6.** You will receive the below message to confirm your incident has been submitted, with a copy of your reference number.

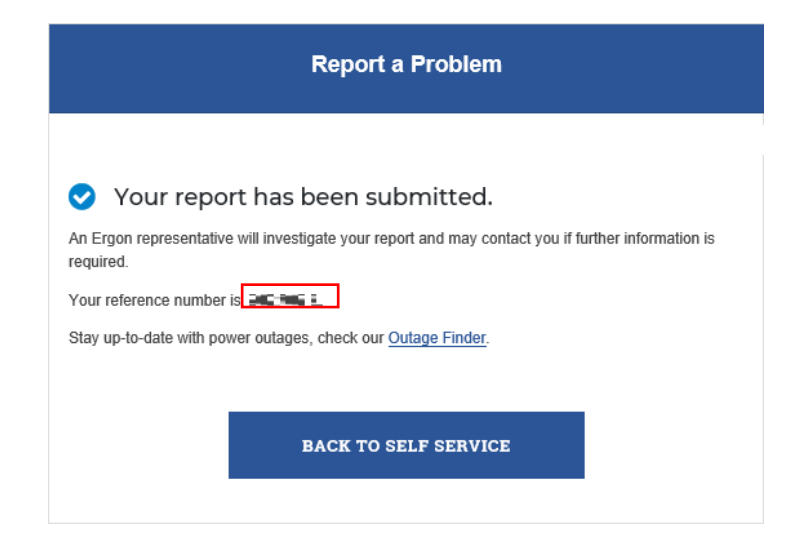

### <span id="page-25-0"></span>**Faulty Street Lights**

**1.** From Report a Problem select Faulty Street light.

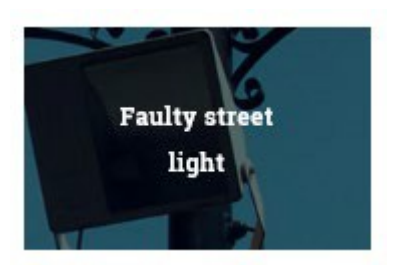

**2.** Select the relevant category from the list of problems you can report:

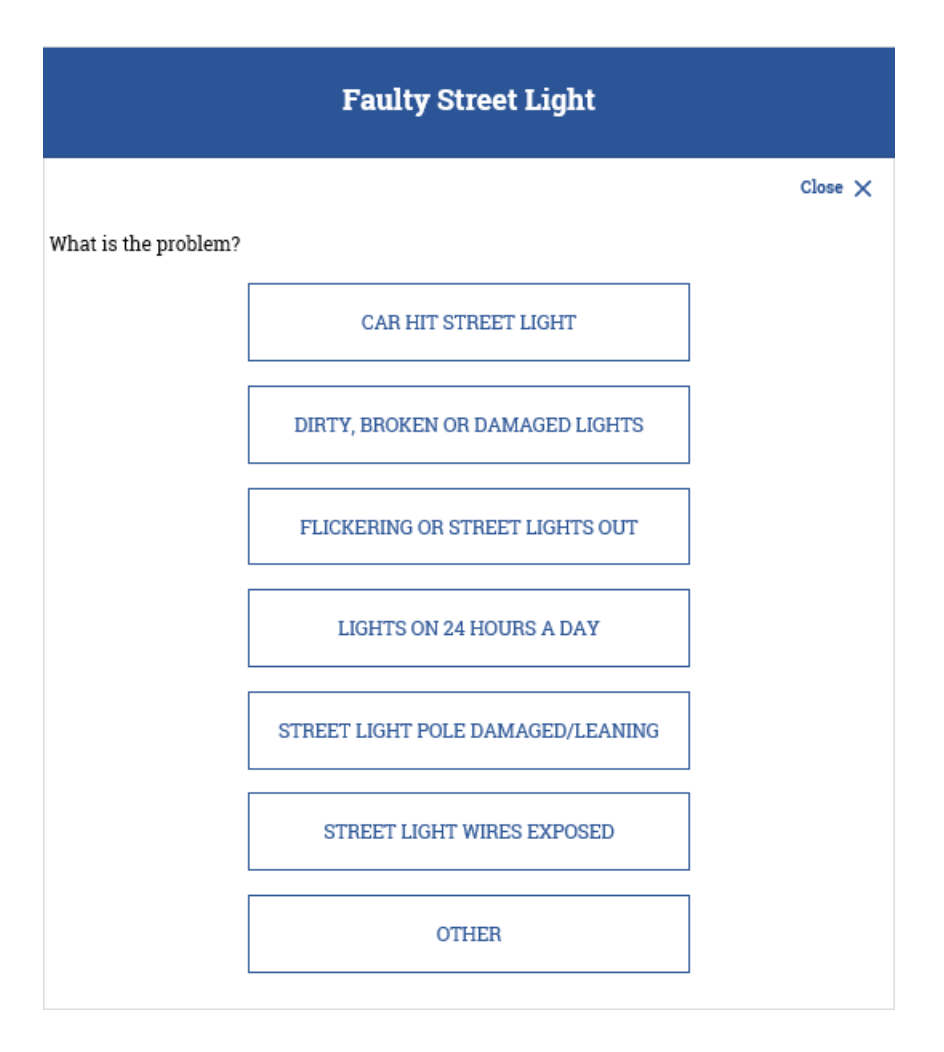

**3.** Enter your address and select SEARCH.

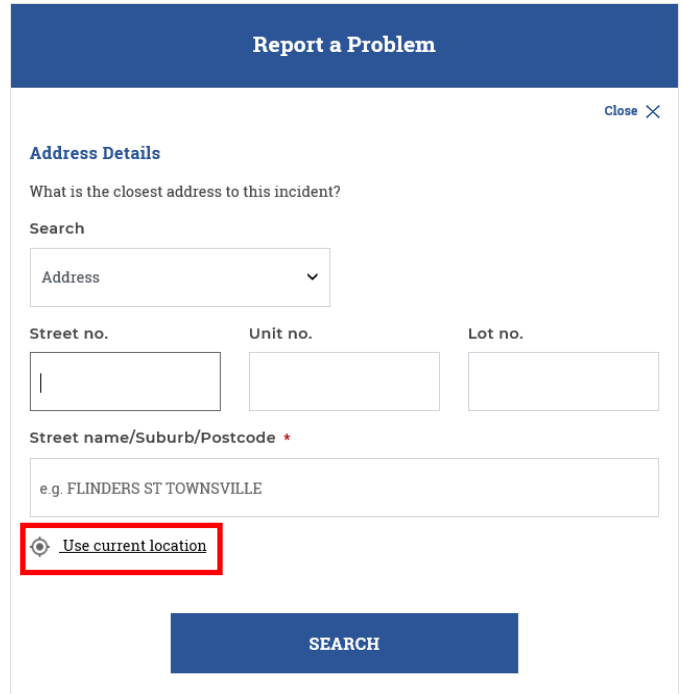

You can also select Use current location to use the closest location to complete address details.

- **4.** Complete the remaining screens by answering questions applicable to the incident.
- **5.** Once submitted, you will see a message confirming your report has been submitted, with a reference number.

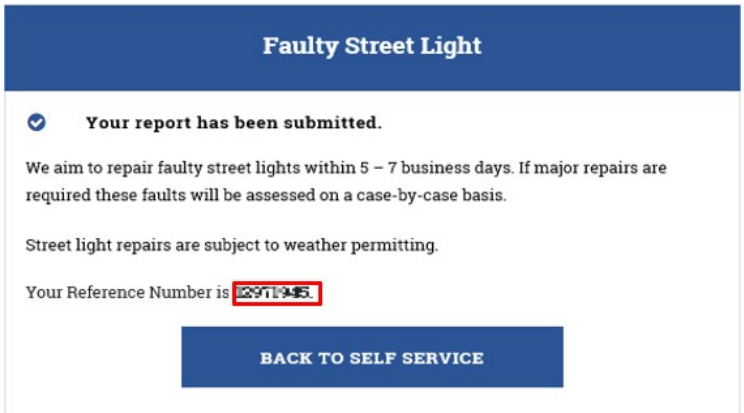

### <span id="page-27-0"></span>**Trees Growing in Powerlines**

**1.** From Report a Problem select Trees growing in powerlines

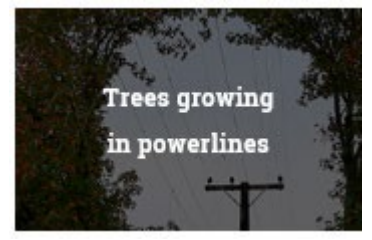

**2.** Select the relevant category from the list of problems you can report

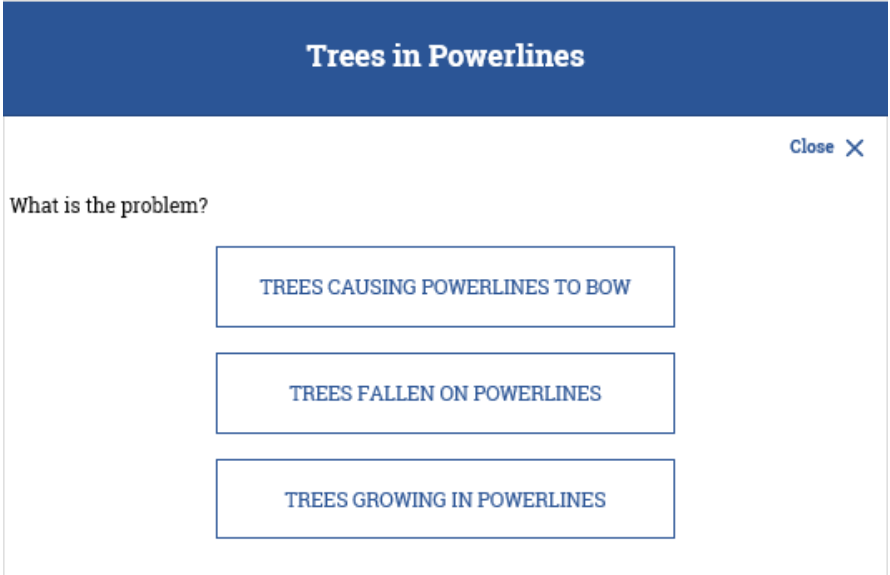

#### **Please note:**

For safety reasons, not all incident types are available to report online via Self Service. Depending on your incident type you may need to phone us and will be advised if you cannot continue.

**Call us to report:**

**Fallen powerlines, shocks or tingles 13 16 70**

**All other damage reports 13 22 96**

**If your report is life-threatening, please call Triple Zero (000).**

**3.** Enter your address and select SEARCH.

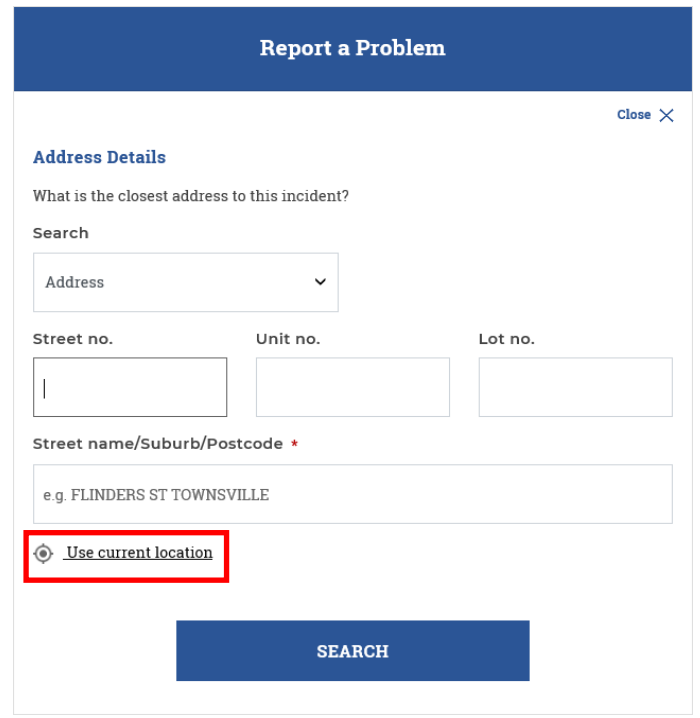

You can also select Use current location to use the closest location to complete address details.

**4.** Complete the remaining screens by answering the questions applicable to the incident.

You MUST attach one or more photos to your 'Trees in Powerlines' report

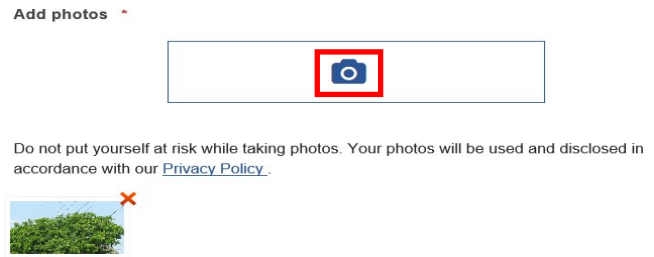

**5.** Once submitted, you will see a message confirming your report has been submitted, with a reference number.

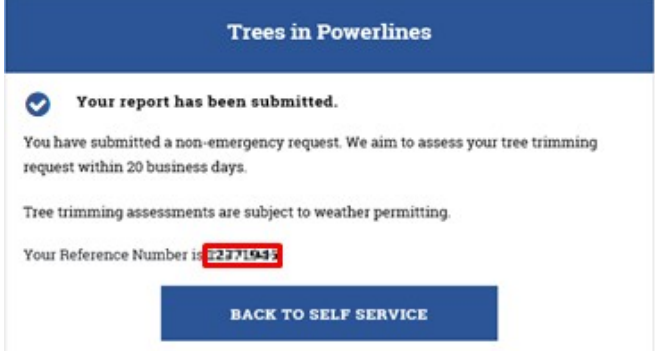

### <span id="page-29-0"></span>**Graffiti/Vandalism**

**1.** From Report a Problem select Graffiti/vandalism.

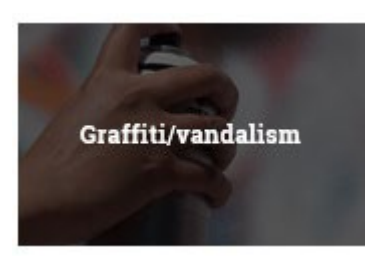

**2.** Select the relevant category from the list of problems you can report.

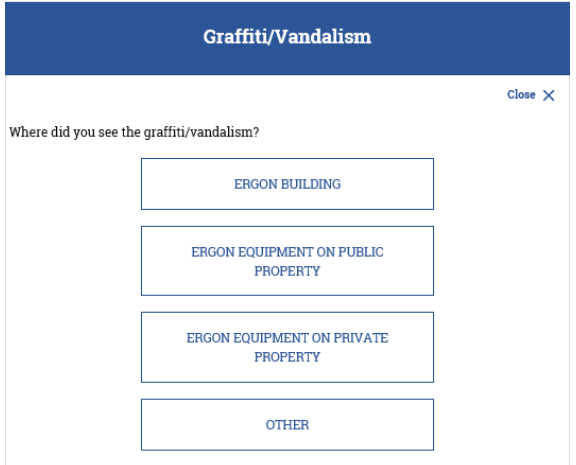

**3.** Enter your address and select SEARCH

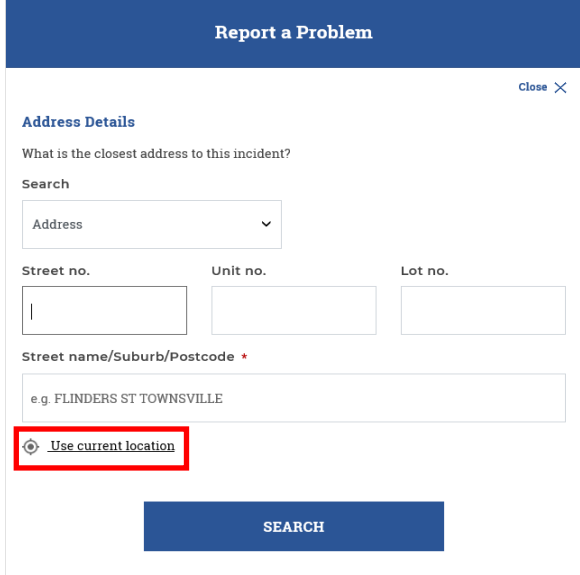

You can also select Use current location to use the closest location to complete address details.

- **4.** Complete the remaining screens by answering the questions applicable to the incident.
- **5.** Once submitted, you will see a message confirming your report has been submitted, with a reference number.

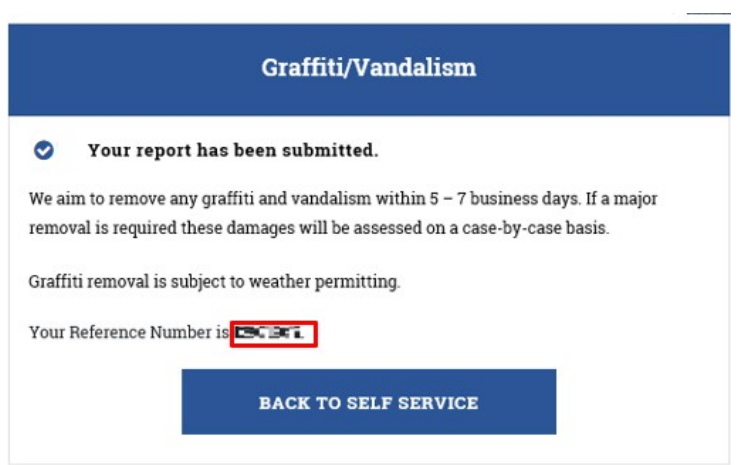

### <span id="page-31-0"></span>**Network Damage**

**1.** From Report a Problem select Network damage.

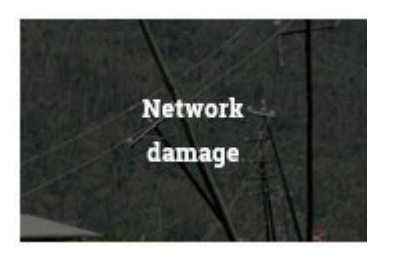

**2.** For safety reasons, we ask you to report these incidents immediately by phone.

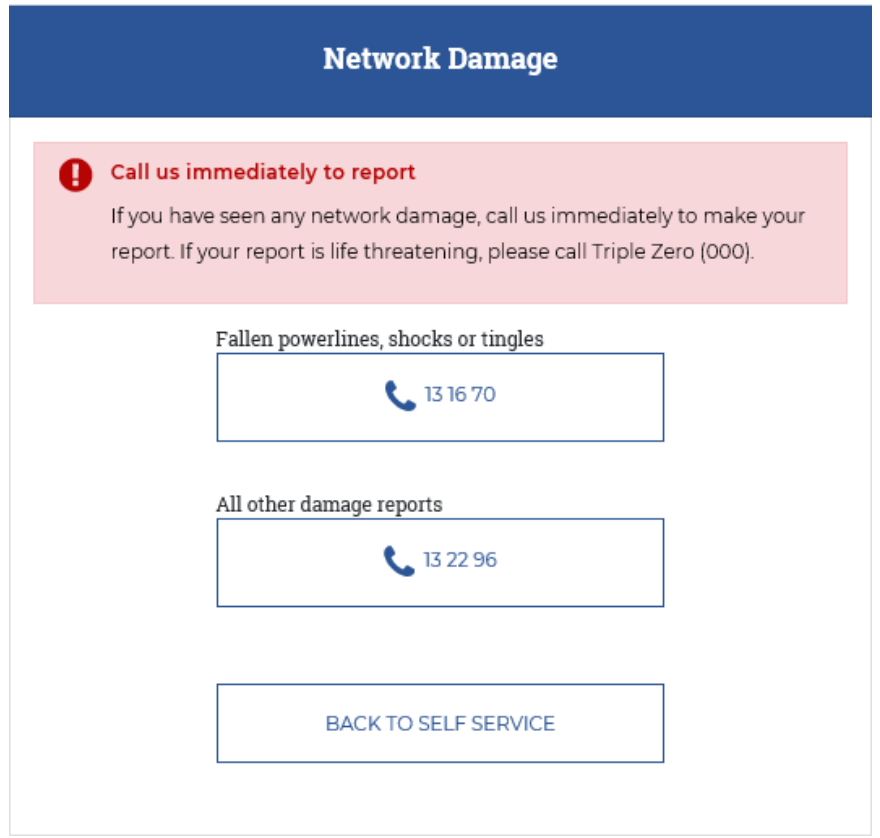

### <span id="page-32-0"></span>**Other**

**1.** From Report a Problem select Other.

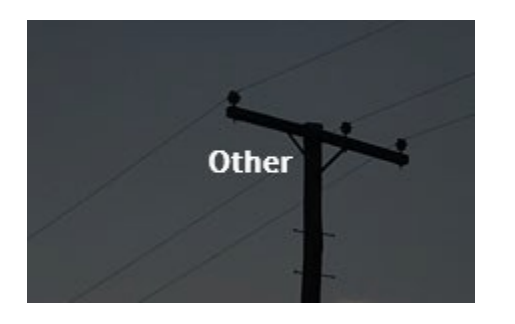

**2.** Select the relevant category from the list of problems you can report:

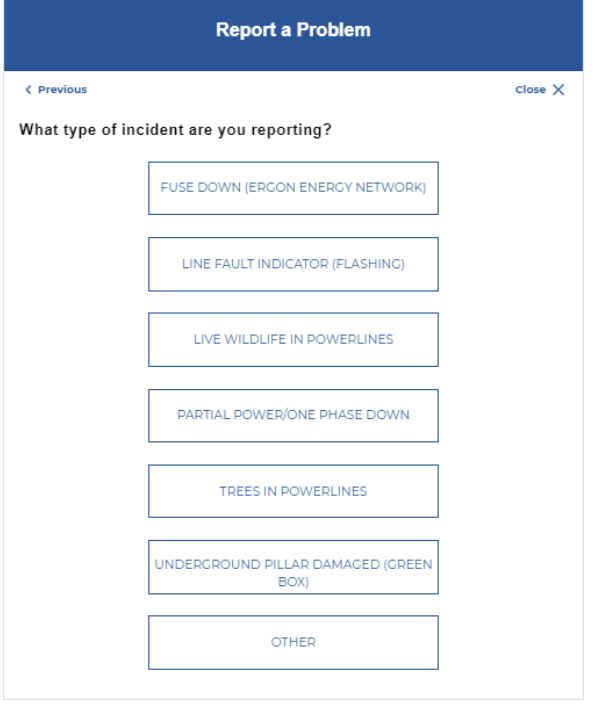

#### **Please note:**

For safety reasons, not all incident types are available to report online via Self Service. Depending on your incident type you may need to phone us and will be advised if you cannot continue.

**Call us to report:**

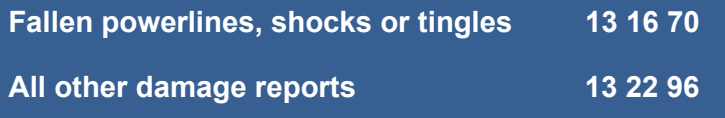

**If your report is life-threatening, please call Triple Zero (000).**

**3.** Enter your address and select SEARCH.

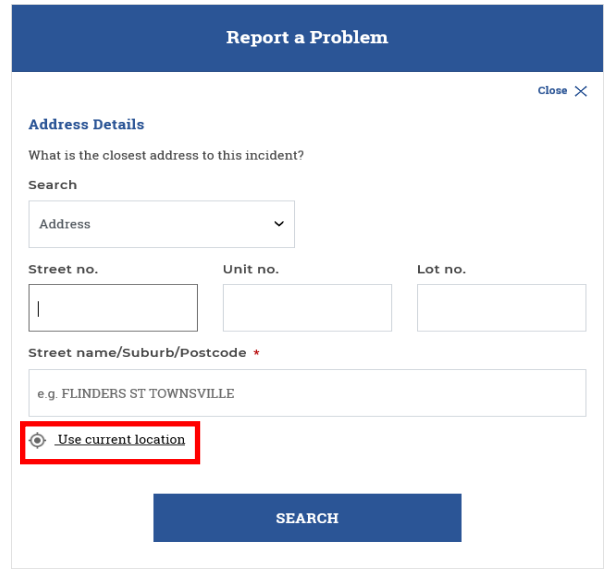

You can also select Use current location to use the closest location to complete address details.

- **4.** Complete the remaining screens by answering the questions applicable to the incident.
- **5.** Ensure all details are correct in the Report Summary and click SUBMIT.

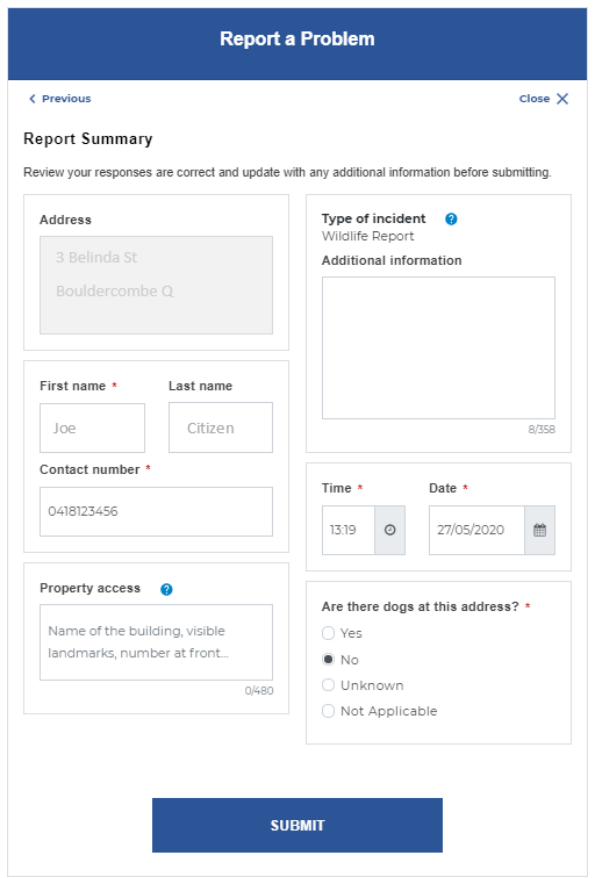

**6.** Once submitted, you will see a message confirming your incident has been submitted, with a reference number.

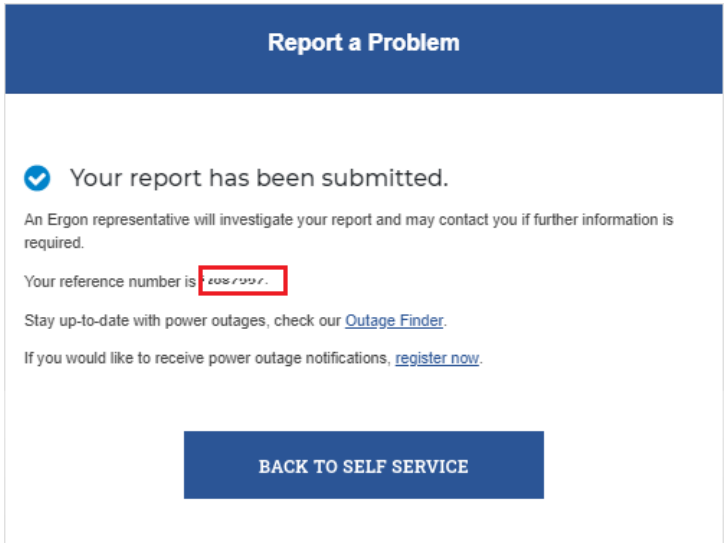

# <span id="page-35-0"></span>**Connection Enquiry or Application**

For your convenience, links are available online via Self Service for you to enquire about or apply for a connection.

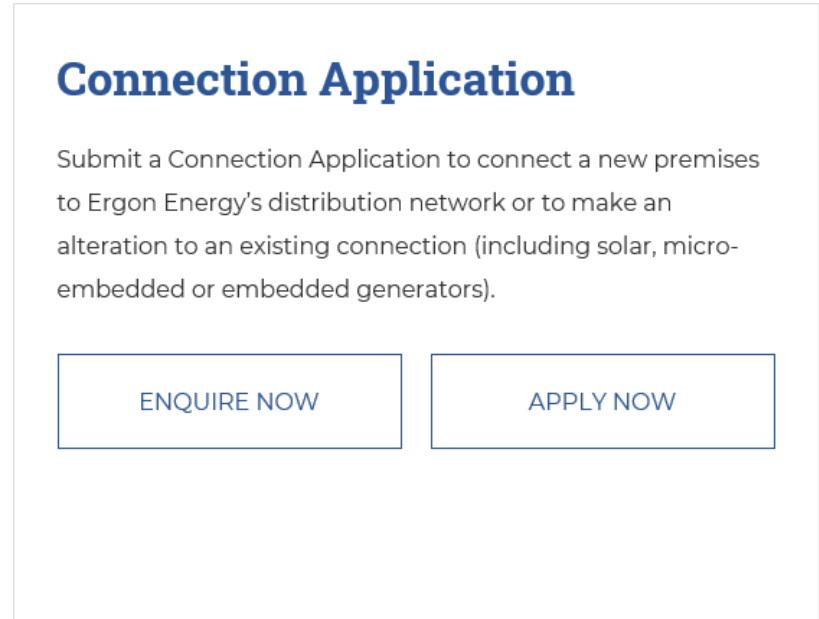

Refer to [Self Service Connect Application & Enquiry Guide](https://www.ergon.com.au/__data/assets/pdf_file/0017/350009/Self-Service-Connect-Application-Guide.pdf) for information and steps how to submit a Connection Enquiry/Application.

### <span id="page-35-1"></span>**Make a Claim**

For your convenience, links are available online via Self Service for you to submit a claim for loss or damage.

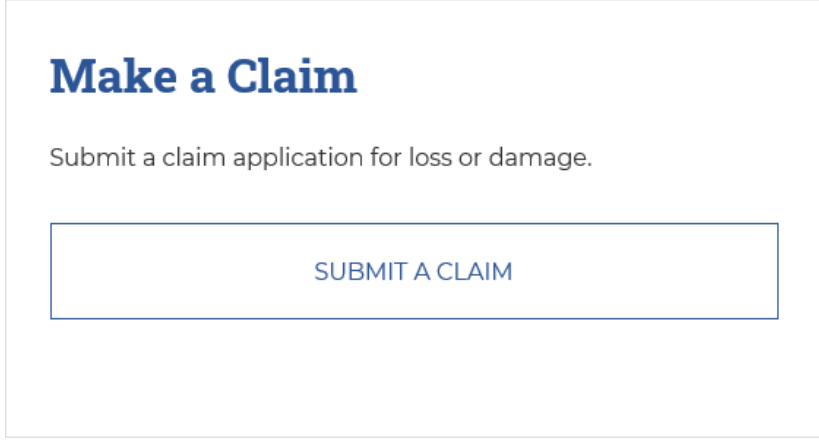

Refer to [Self Service Liability Claims Guide](https://www.ergon.com.au/__data/assets/pdf_file/0019/353224/Self-Service-Liability-Claims-Guide.pdf) for information and steps on how to make a claim.